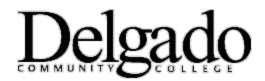

## HOW TO SETUP DELGADO ONEDRIVE FOR BUSINESS

## <u>At work</u>

- 1. Navigate your browser to: <u>www.dcc.edu</u>.
- 2. Click on Email.
- 3. Enter your Delgado username and password.
- 4. Click Sign In.
- 5. Click on the **Office 365 app launcher**

located at the top left hand of the screen.

- 6. Select OneDrive.
  - a. On the OneDrive menu, select **Sync** to sync OneDrive to your computer

## At home

## \*Note: Microsoft Office Pro Plus must be installed on your home computer to successfully setup Delgado OneDrive for Business.

- 1. <u>Click here</u> for instructions on how to download and install Microsoft Office Pro Plus on your home computer.
- 2. Follow the <u>setup at work</u> instructions listed above.

If you encounter any problems call the OIT Helpdesk at (504) 671-5500.

**Disclaimer:** Any software made available to Delgado Community College students, employees, or affiliates for use on personal devices is provided "as is" without warranty or guarantee of any kind, either expressed or implied, to the intention and/or effectiveness of performing the desired functions. Persons installing and using this software do so at their own risk and are advised to ensure that the software provided is compatible with existing software and hardware on their personal devices. By accepting this software, the user acknowledges that in no event shall Delgado Community College (DCC) and/or the Office of Information Technology (OIT) be liable to the user or any third party for any special, punitive, incidental, indirect or consequential damages of any kind, or any damages whatsoever, including, without limitation, those resulting from loss of use, data or profits, whether or not DCC and/or OIT have been advised of the possibility of such damages, and/or on any theory of liability, arising out of or in connection with the use of this software. Further, DCC and OIT do not provide technical support or troubleshooting for issues related to personal device hardware and/or software. Any questions or issues regarding personal devices should be directed to the manufacturer or vendor.